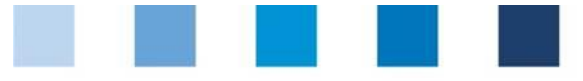

# Short instruction Database **Selection of type of unannounced audits**

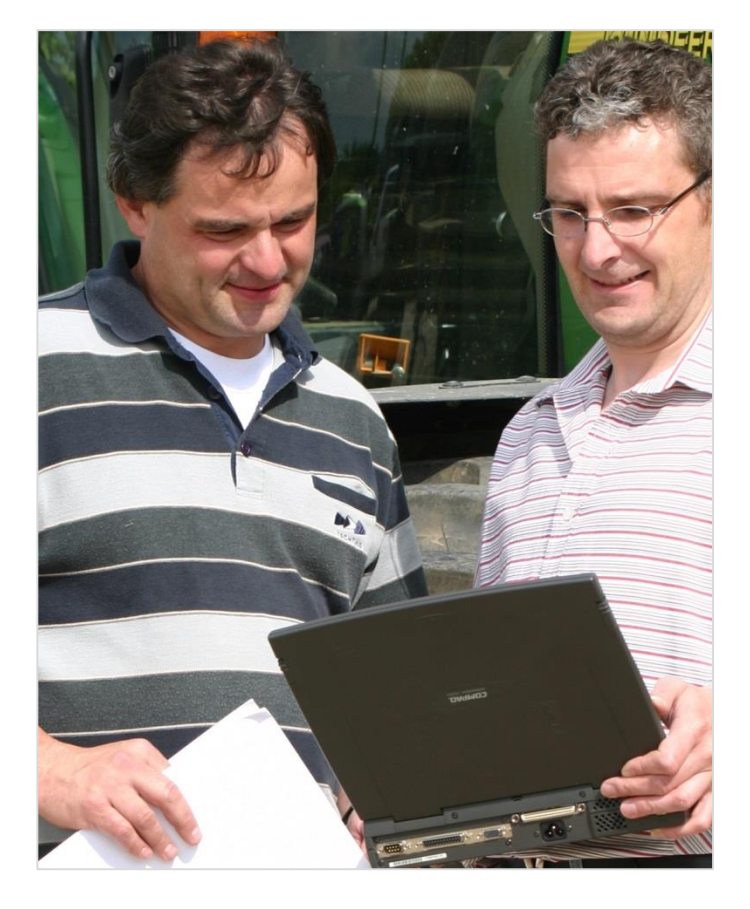

## **Inhaltsverzeichnis**

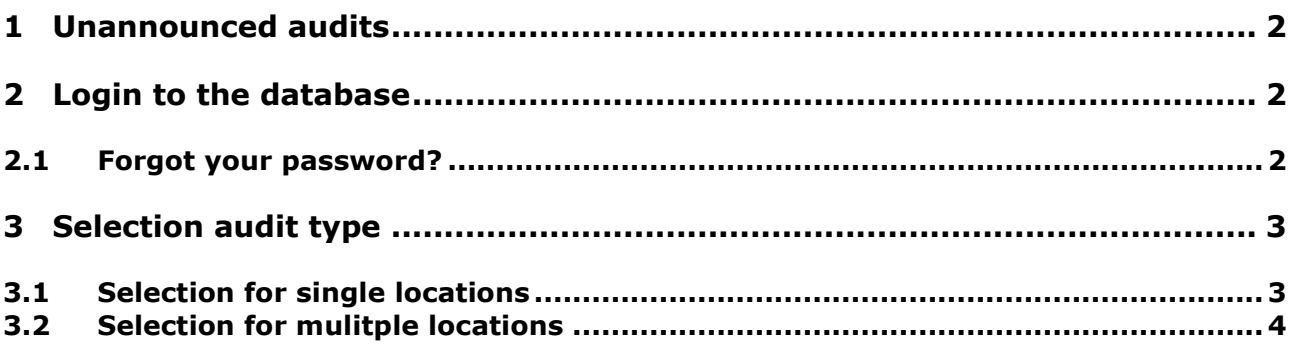

*Note: Please note that you should not use the "back*"-button of your browser. Please note as well that *you should not click on a button before a page was fully loaded. The website´s loading status is displayed by your browser.*

*Note: If you need a placeholder, please enter a percent sign (%) (e.g. when filtering by name, location number, etc.)*

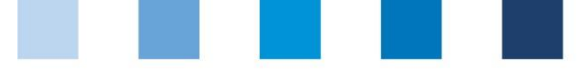

## <span id="page-1-0"></span>**1 Unannounced audits**

In the database you can choose between the two possibel audit types for unannounced audits.

You can do this for **single locations** (chapterl 3.1) as well as for **mulitple locations** simultaneously (chapter 3.2).

**Unannounced spot audits** are additionally conducted between two scheduled regular audits. Spot audits focus mainly on the control of the production process. In most cases, only selected criteria are audited.

**Unannounced regular audits** required to maintain QS approval are conducted in due time before the end of the certification period. All criteria of the stage-specific checklist will be fully checked.

## <span id="page-1-1"></span>**2 Login to the database**

[http://www.qs-plattform.de/index\\_english.html](http://www.qs-plattform.de/index_english.html)

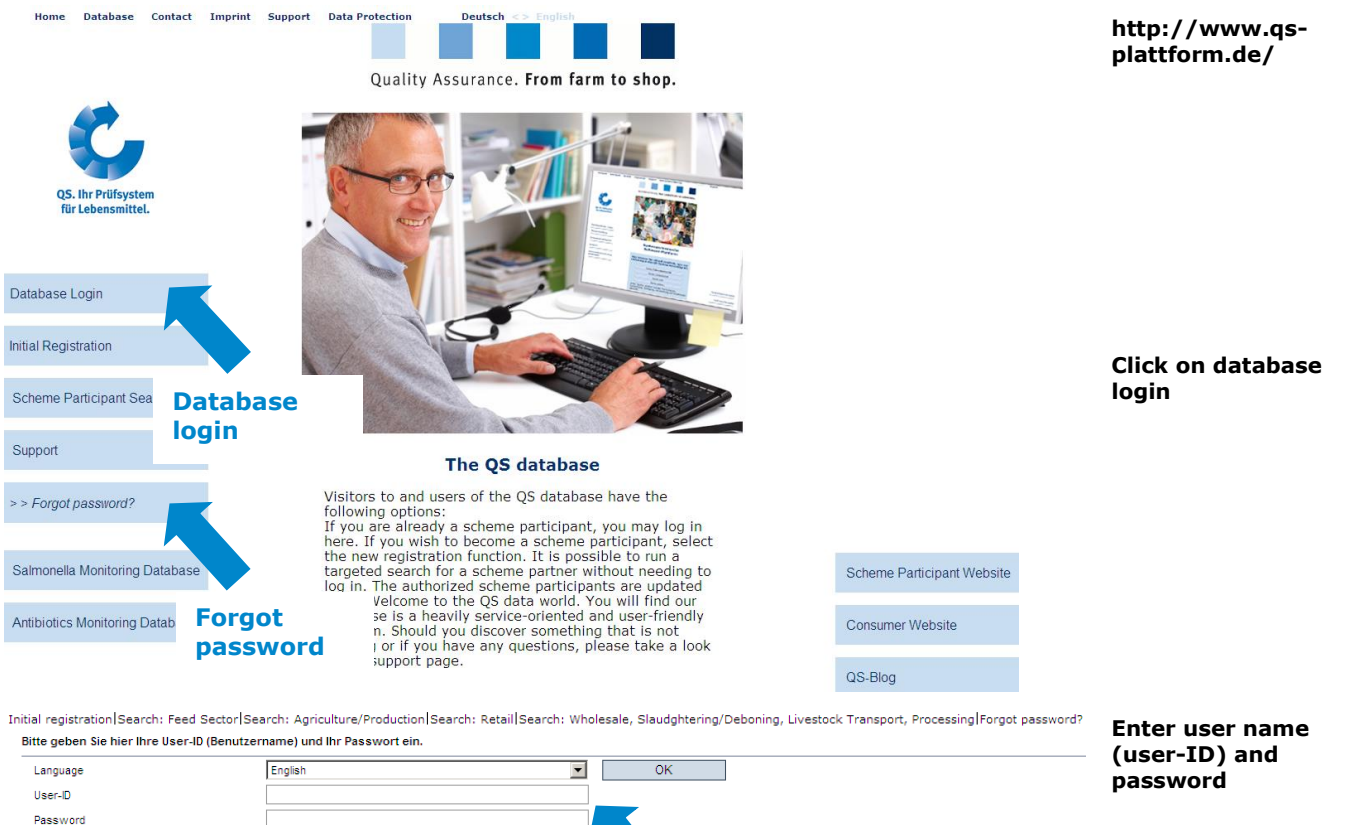

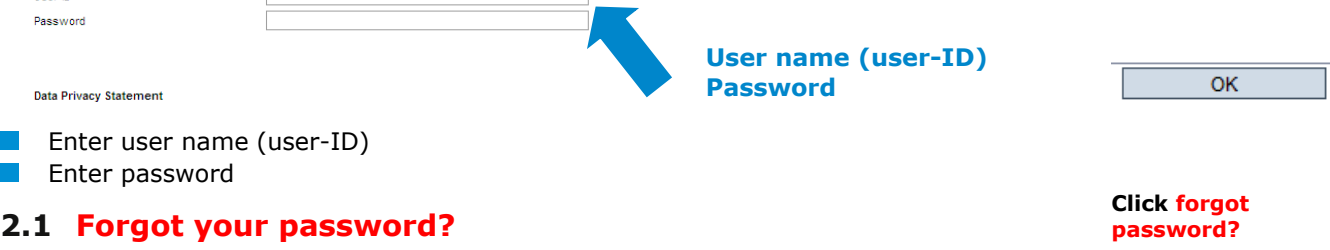

<span id="page-1-2"></span>Click forgot password

Enter user name (user-ID)

A new password is sent via email to the email-address given for the legal representative.

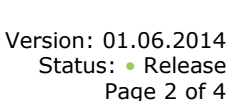

Database instrcution **Selection of type of unannounced audits**

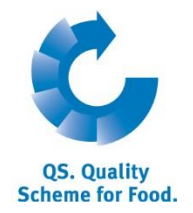

**Database**

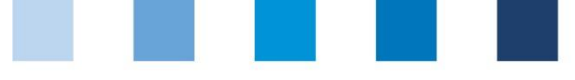

# <span id="page-2-0"></span>**3 Selection audit type**

### <span id="page-2-1"></span>**3.1 Selection for single locations**

#### **Menu master data**

Save with

Click locations (as scheme particiapant) or bundled locations (as coordinator),  $\vert \cdot \vert$ respectively

Screenshot scheme participant: Screenshot coordinator:

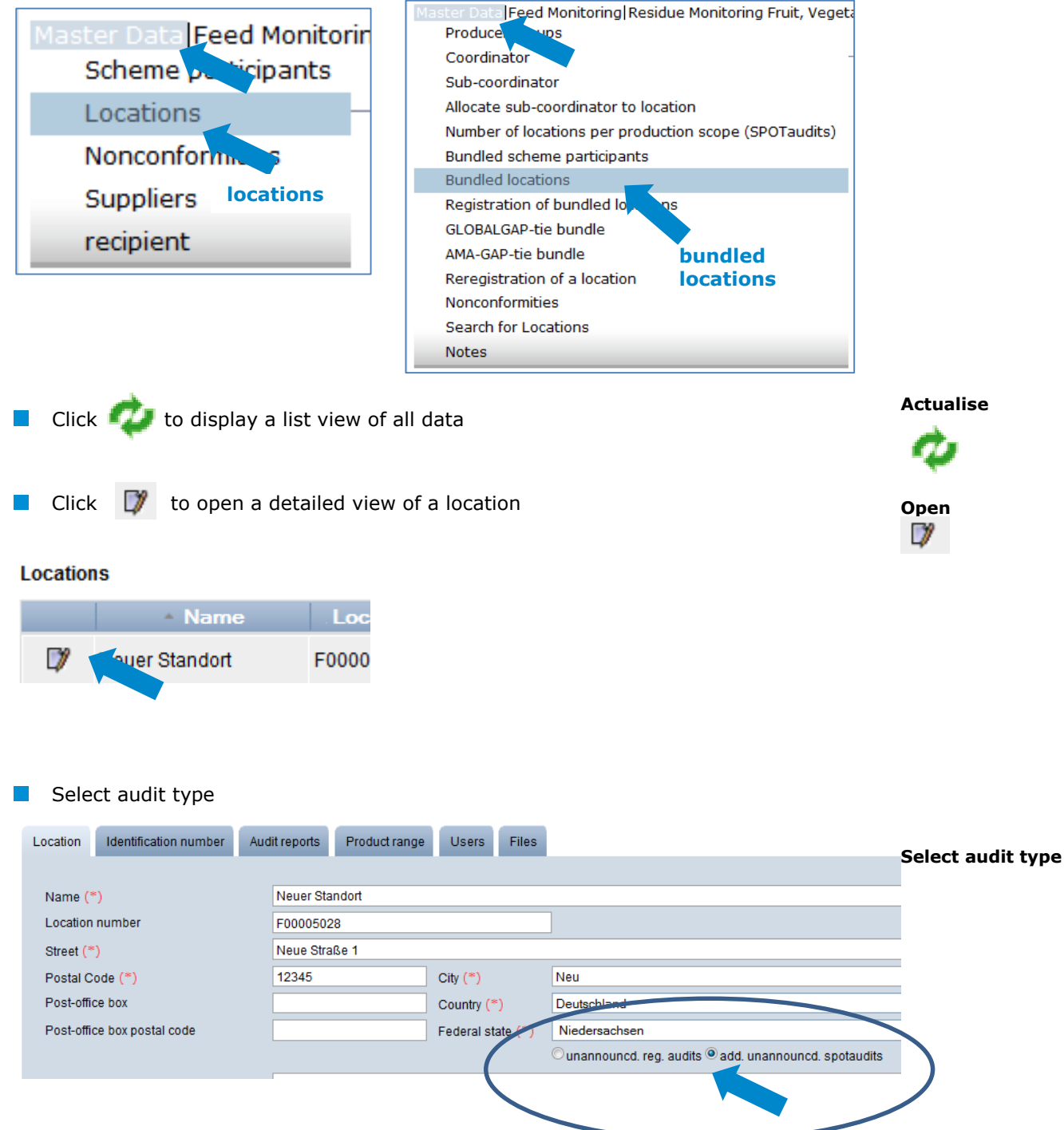

**(bundled) Locations**

**Master data**

Database instrcution **Selection of type of unannounced audits** Version: 01.06.2014 Status: • Release Page 3 of 4

**Save**

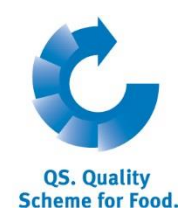

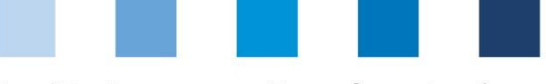

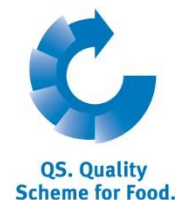

**Master data**

## <span id="page-3-0"></span>**3.2 Selection for multiple locations**

#### **Menu master data**

**Click locations (as scheme particiapant) or bundled locations (as coordinator),** respectively

Screenshot scheme participant: Screenshot coordinator:

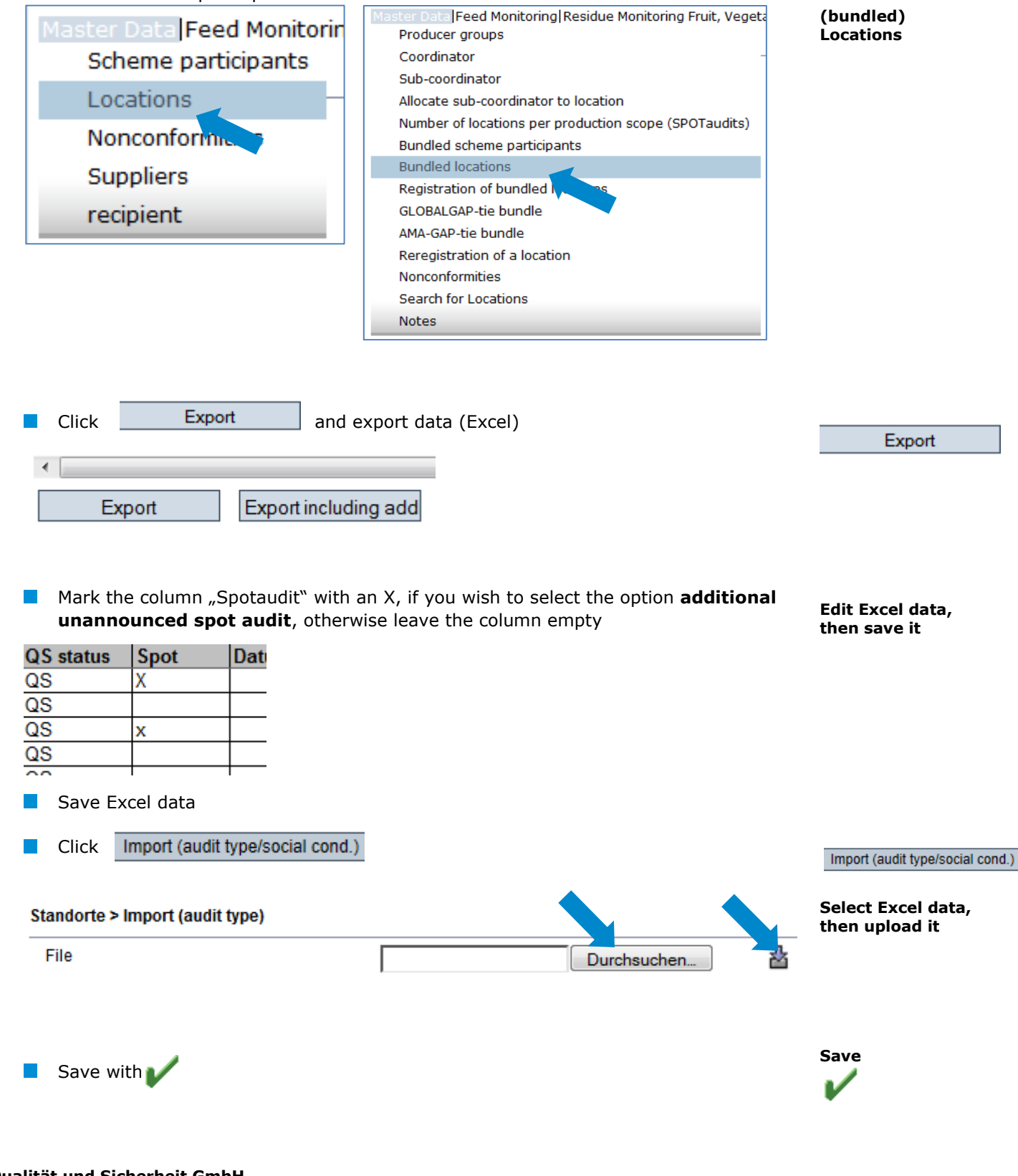